1

# **DICOM Export Protocol Vatech CBCT to AccuGuide®**

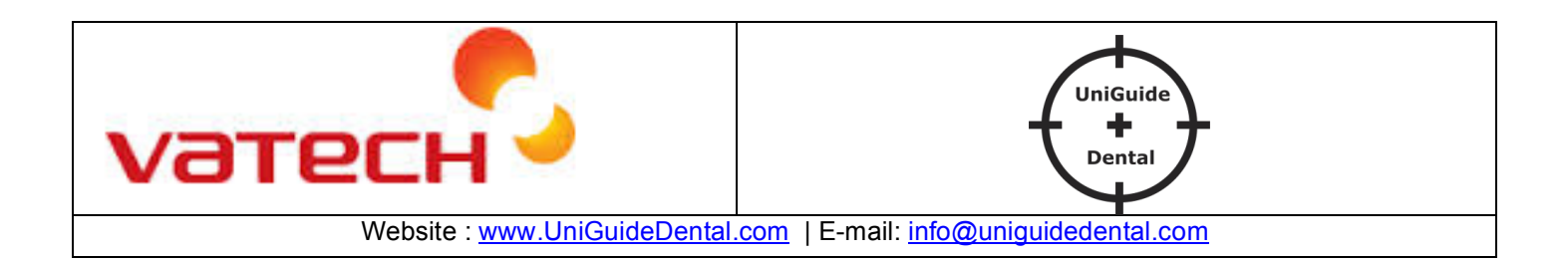

# **A. Export DICOM from Vatech to AccuGuide®.**

- 1. Scan your patient as per Vatech Instruction.
- 2. Go to EasyDent.
- 3. Select the Thumbnail image.

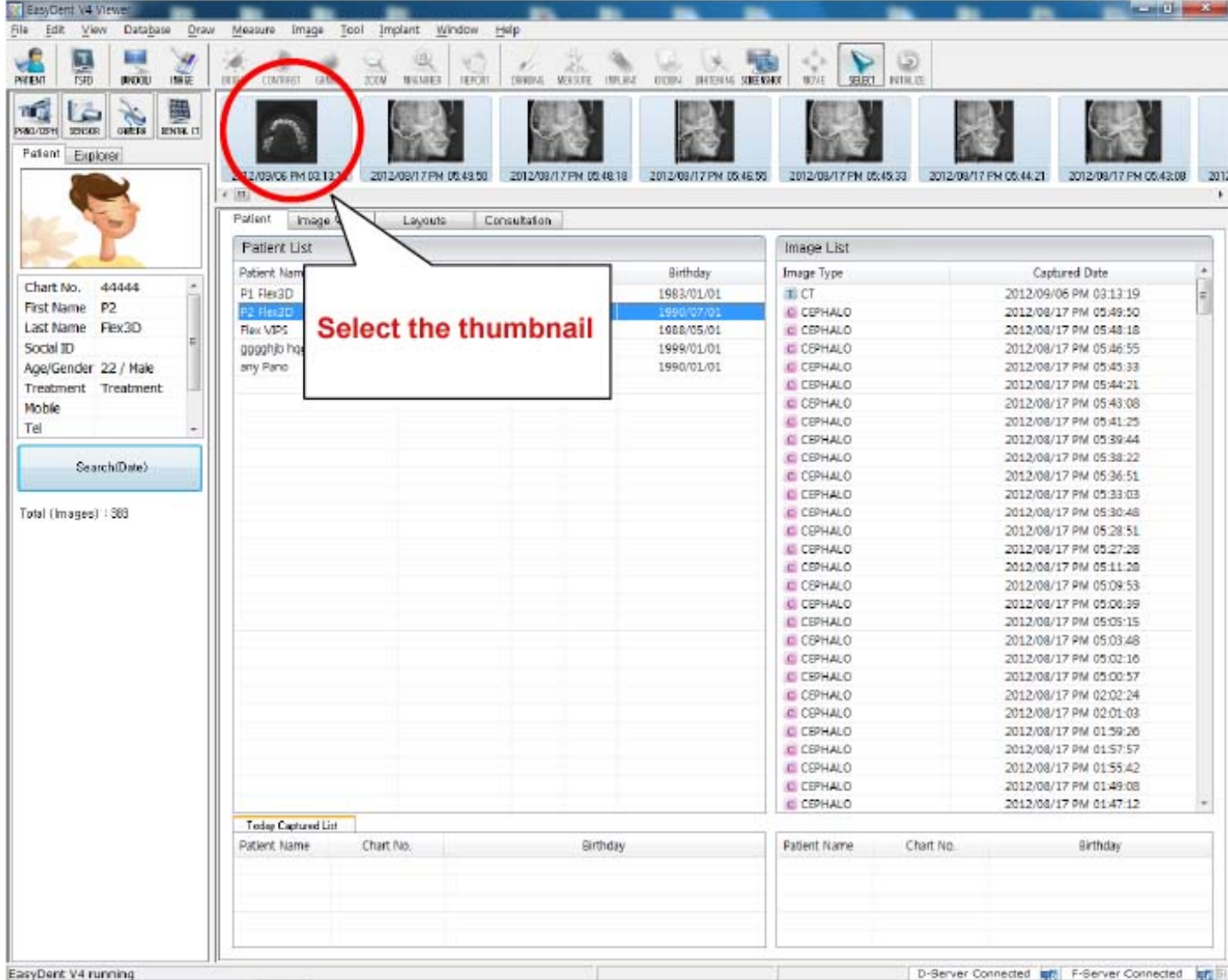

4. Go to **File -- CT Save As** and the window will pop-up.

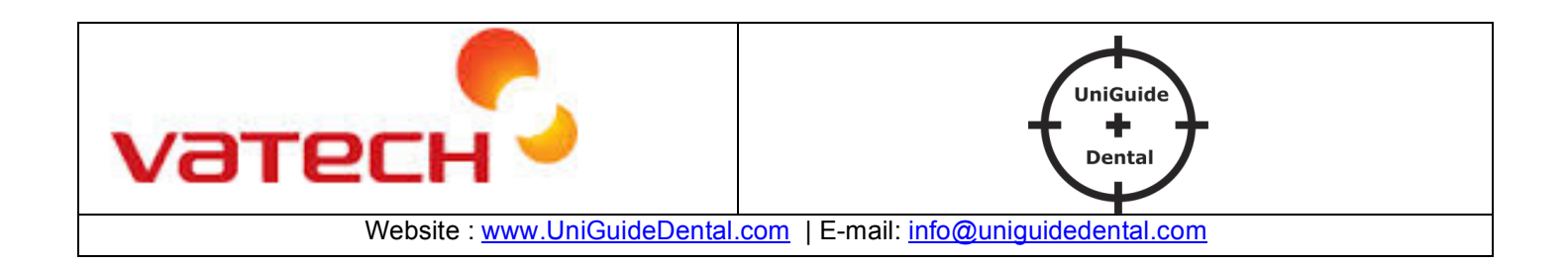

2

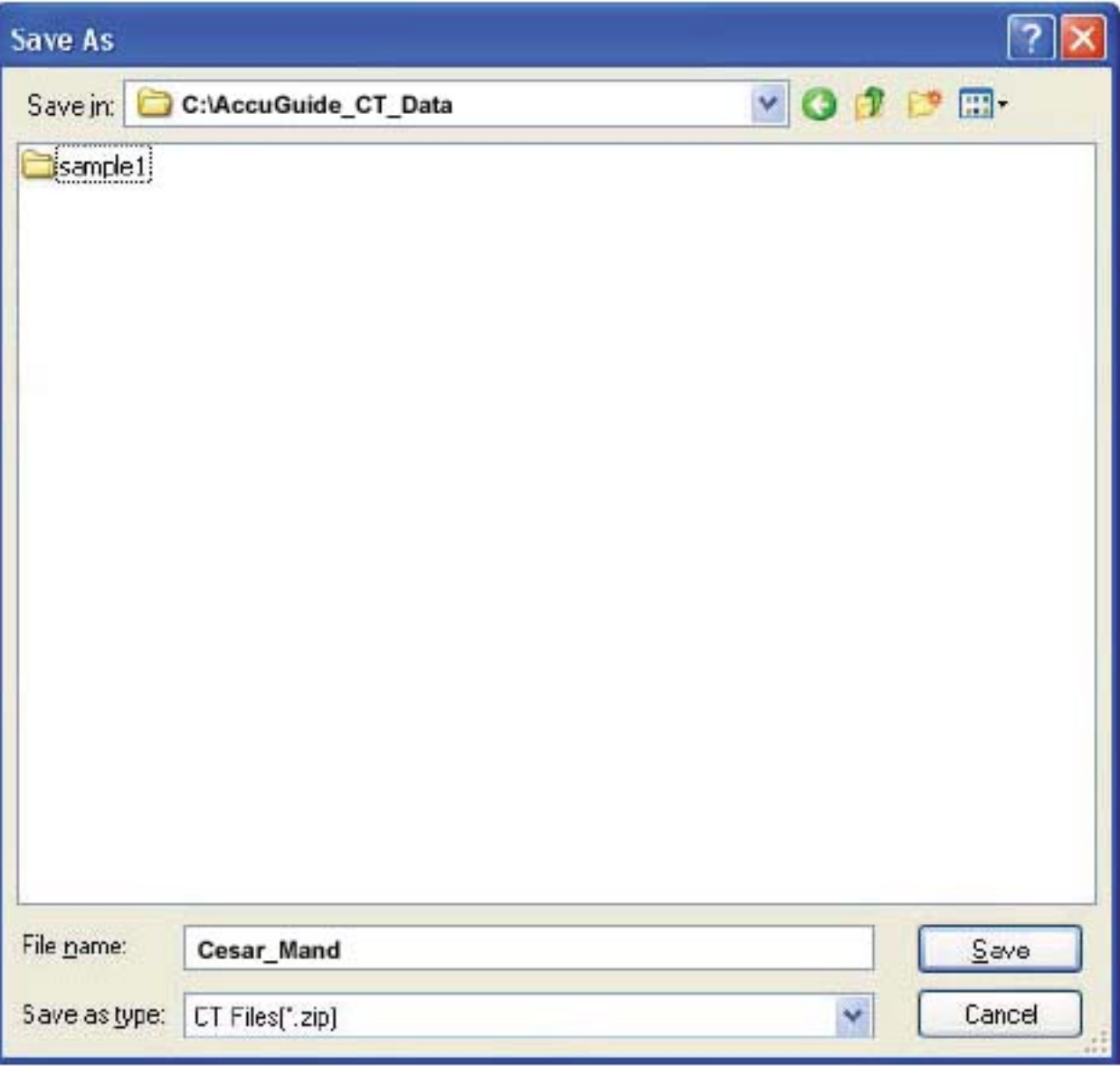

- 5. Select the Directory location C:\AccuGuide\_CT\_Data.
- 6. Give a File\_Name (eg: Cesar\_Mand)

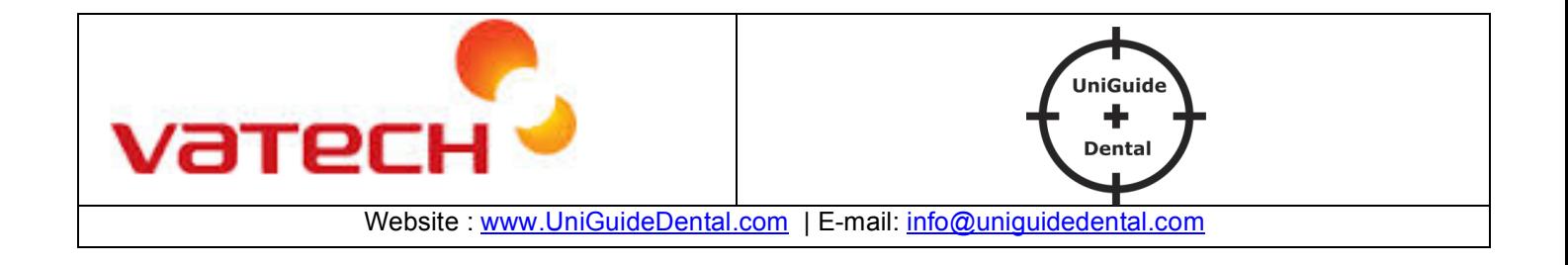

# **B. Import DICOM in AccuGuide®**

1. Start AccuGuide® software.

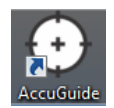

2. Click on to open the DICOM.

3. Select the DICOM file and then click on Mandible or Maxilla or Head.

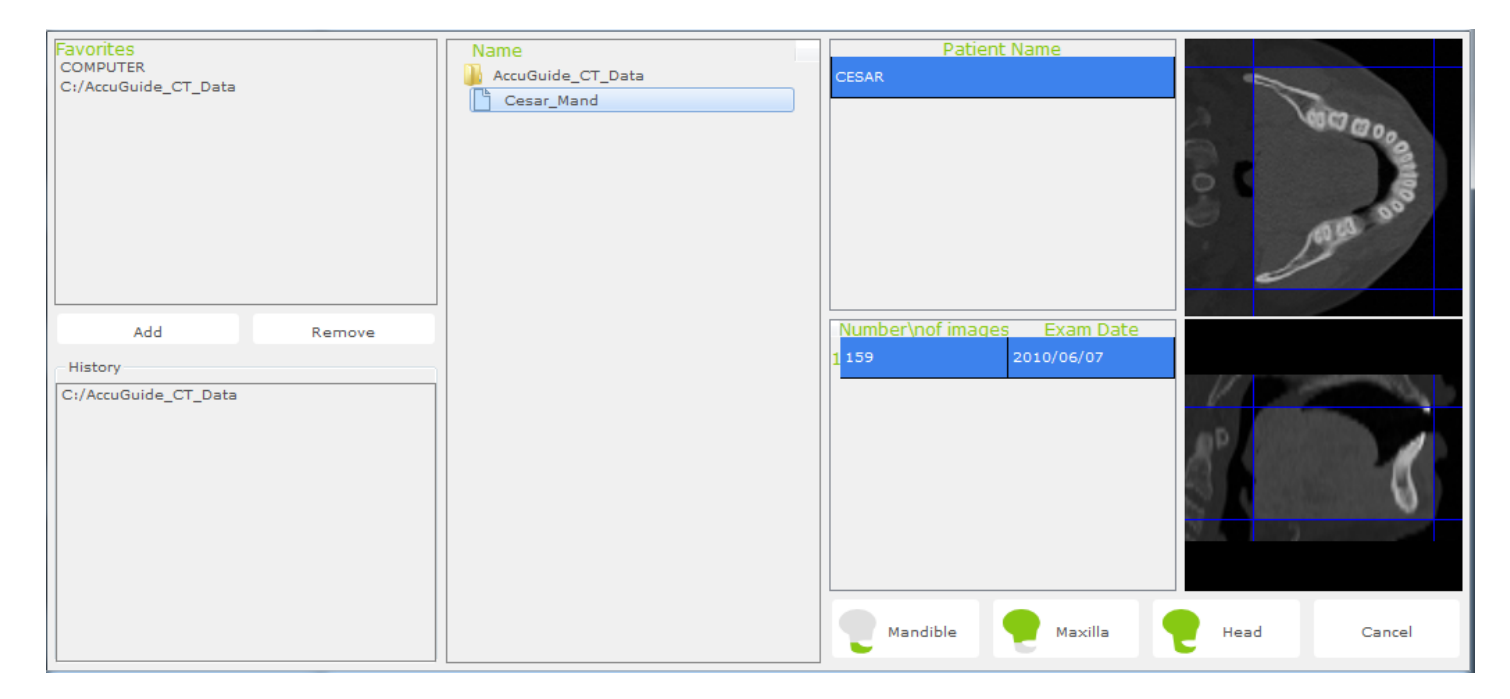

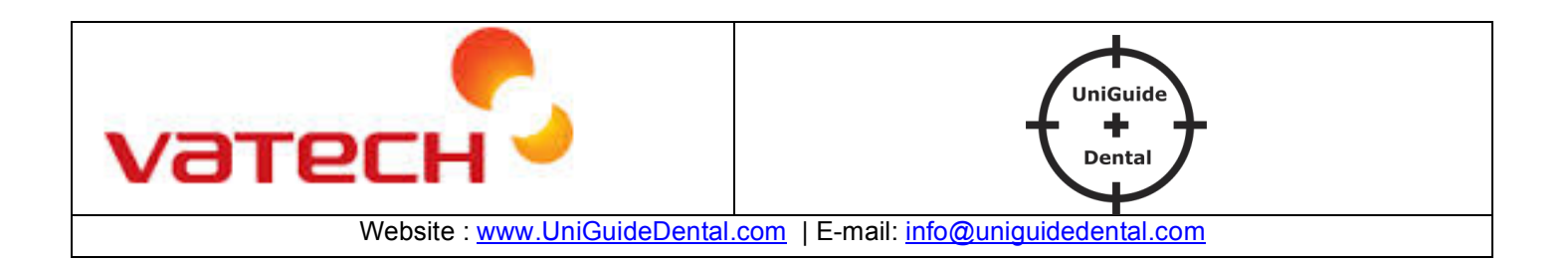

4